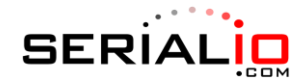

## **iScanBrowser User Guide**

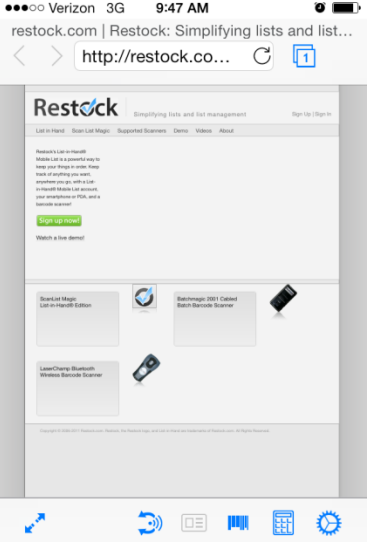

iScanBrowser is a powerful tool used to scan data into a web browser on an iOS device. You can set up WebForm Rules to automatically select a field to import data, allowing you to avoid the need to tap the field as the focal point for the cursor. This is useful when you need to scan data quickly without using the iOS device's interface.

iScabBrowser is an Apple MFi certified app. This means you can take advantage of many scanners we offer such as the Scanfob® 3002i and Scanfob® Ultra-BB2i.

For more information on MFi, visit the Serialio KnowledgeBase at [http://support.serialio.com.](http://support.serialio.com/)

#### **Serial Device Manager**

The Serial Device Manager (SDM) is used to control Bluetooth connections for your scanners. This tool will show all connected devices, MFi devices, and WiSnap devices that can be used with iScanBrowser.

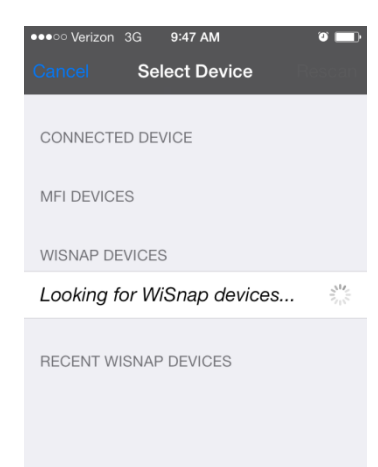

To connect your device, make it Discoverable and Connectable and pair the device with the iOS Bluetooth. This can be done under Settings > Bluetooth. For more information on connecting Bluetooth devices, visit the Support page at [www.serialio.com](http://www.serialio.com/) or the Knowledge Base at [http://support.serialio.com.](http://support.serialio.com/)

Open the SDM and locate the Bluetooth device from the list. Tap on it to connect inside iScanBrowser.

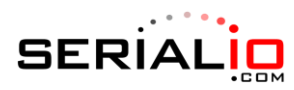

# **Settings**

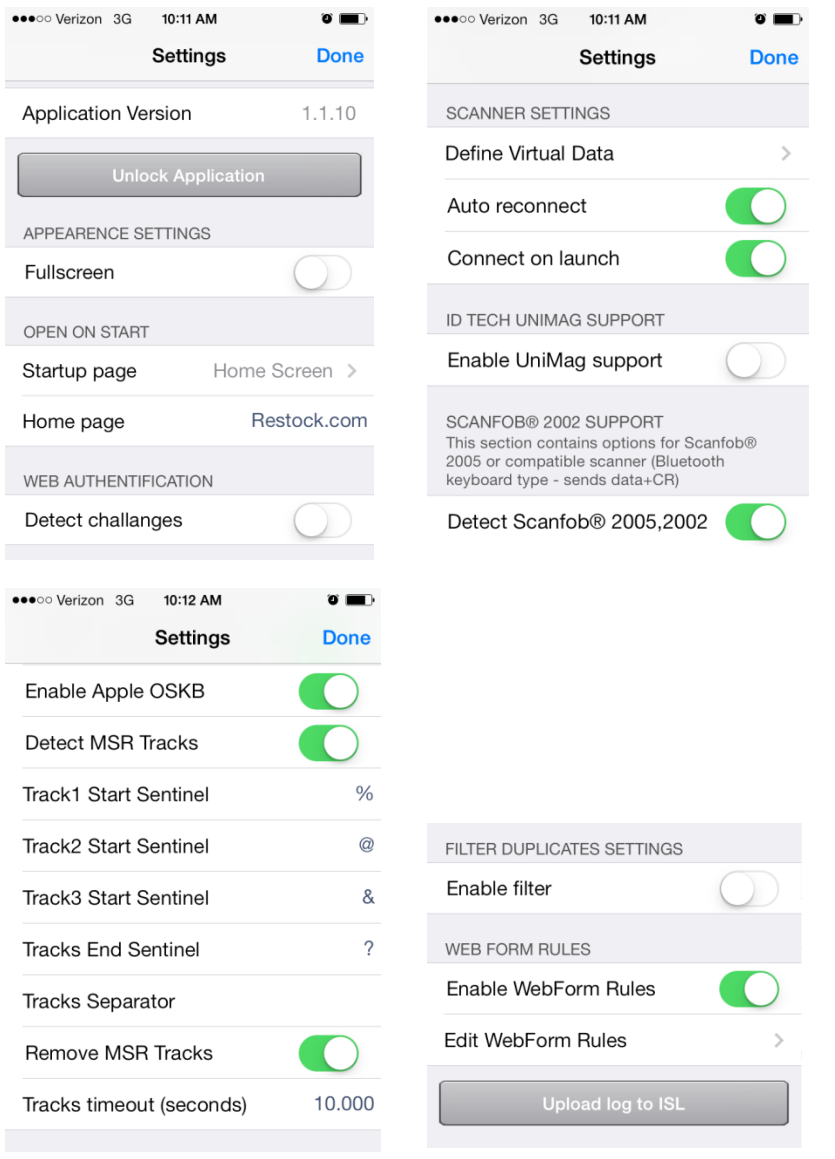

*Application Version* – shows the version of iScanBrowser that is currently have installed.

*Unlock Application* – purchase a license to use iScanBrowser and all of its features. By default, the demo app has limitations, such as using Restock.com as the default home page and the ability to edit or delete WebForm Rules.

*Fullscreen* – toggle to show the website you are viewing in full screen or in a windowed mode (allowing you to see the settings. When fullscreen is enabled, you can choose how gestures are accepted, i.e double-finger swipe, triple-finger swipe, etc.

*Startup page* – the page that appears when iScanBrowser is launched. Choose Home Screen or Last Page viewed.

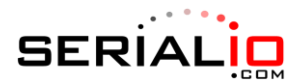

*Home page* – set the web address of the home page for iScanBrowser (see Startup page above to toggle which page is launched).

*Web Authentication* – iScanBrowser can detect an authentication challenge from websites that require it. This can be enabled or disabled, depending on the page you are planning to work with.

*Define Virtual Data* – a preset of data that can └ Settings Virtual Scanner Data Done be sent through iScanBrowser (for use when no scanner is attached).

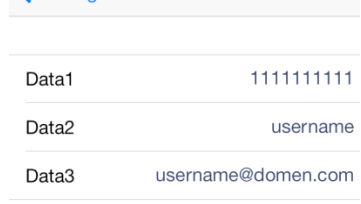

*Auto reconnect* – scanner automatically reconnects to iScanBrowser.

*Connect on launch* – scanner connects to iScanBrowser when the app launches.

*ID Tech UniMag support* – configuration when using an ID Tech UniMag mag stripe reader.

*Scanfob® 2005 scanner* – configuration when using a Scanfob® 2005/2 barcode scanner.

*Enable Apple OSKB* – allow for use of the iOS on-screen keyboard.

*Detect MSR Tracks* – iScanBrowser works with many iOS compatible MagStripe Readers (MSR). iScanBrowser supports up to three data tracks on a MagStripe card. Enabling this option will allow you to detect the tracks on a MagStripe card.

 Note: only use this setting when using a MagStripe Reader. If using a RFID or barcode scanner, disable this setting

*Track1 Start Sentinel* – the character used to begin Track 1 of a MagStripe read.

*Track2 Start Sentinel* – the character used to begin Track 2 of a MagStripe read.

*Track3 Start Sentinel* – the character used to begin Track 3 of a MagStripe read.

*Tracks End Sentinel* – the "stop character" used for MagStripe card reads.

*Tracks Separator* – the character used to separate MagStripe tracks.

*Remove MSR Tracks* – if set to ON, iScanBrowser will remove all sentinels and separators.

*Tracks timeout (seconds)* – iScanBrowser will wait for the MagStripe Reader's data packet from any HID reader for the number of seconds set.

*Enable filter* – enable and configure settings for duplicate scans.

*Enable WebForm rules* – toggle the use of WebForm rules.

*Edit WebForm rules* – create new WebForm rules or edit/delete existing rules.

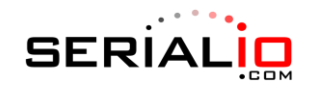

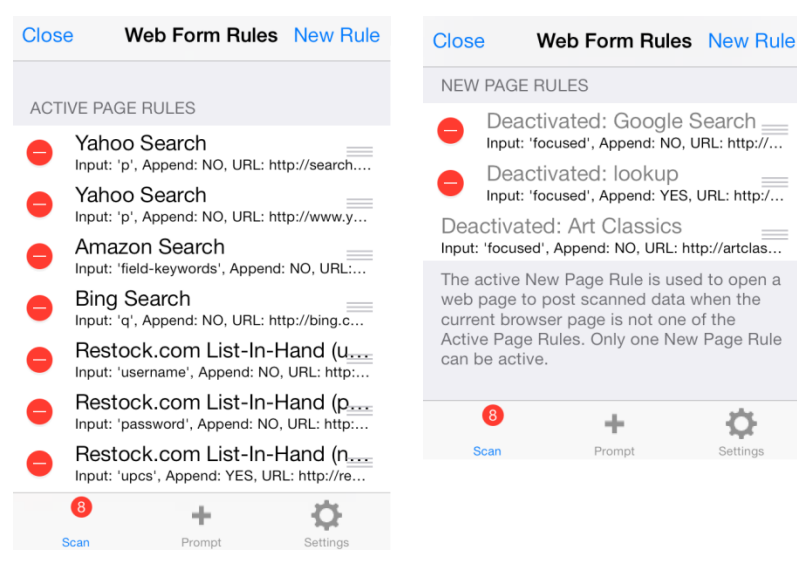

*Upload log to ISL* – upload a log file of actions taken in iScanBrowser (used for troubleshooting).

Trigger the Scanfob® Ultra-BB2i to begin scanning for an RFID tag. This tool allows for hands-free RFID scanner use by simulating a button press of the scanner's scan button.

Trigger a connected MFi barcode scanner to emit its laser. This tool allows for hands-free barcode scanner use by simulating a button press of the scanner's trigger.

蜃 Add quantities for inventory management or any other numeric entry needs.

ᄪ Trigger ID Tech UniMag MagStripe Reader. This tool allows you to use a UniMag MagStripe Reader through the headphone jack of your iOS device. ID Tech UniMag Support must be enabled from the Settings window.

#### **WebForm Rules for iScanBrowser**

WebForm Rules are divided into two categories; Active Page Rules and New Page Rules. Active Page Rules are used to send data from the scanner to the currently loaded web page. New Page Rules load a URL before applying the rules.

When new data is sent from a scanner, the application first goes through a list of Active Page Rules, trying to apply every rule for that URL. If a rule is triggered, the processing of the WebForm Rules list is interrupted.

Certain criteria must be met for the Active Page Rule to be applied, including; the URL must match the current web page (Active Page Rules URL field supports the "\*" functionality to specify a URL template), "Target Input" is found on the current page, and the "Only if Empty" value corresponds to the target input. Multiple Active Page Rules can be active at one time.

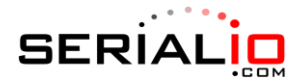

If no Active Page Rule is triggered, iScanBrowser can execute a New Page Rule. New Page Rules will load a new URL and set the value of the target input to the new page. Only one New Page Rule can be active at a time.

Example New Page Rule:

```
URL: 
http://google.com/search?q=%@
New Page Rule: ON
Call For.Submit (): OFF
```
New Page Rule to set the input field in the application:

```
URL: http://google.com
New Page Rule: ON
Target input: Find by name
Name: q
Index: 0
Call Form.Submit (): ON
```
In both the Active Page Rules and New Page Rules, the "Target input" parameter is used to determine the input field on the web page. The application allows you to post text, password, and text area type inputs in HTML. Target input can take on of the three following values:

- "Focused input" This input is sent to cursor location.
	- o Note: HID scanner data will be posted as active input on iOS devices. If the HID scanner posts CR and/or LF, the web page will process this as the Enter key
- "Find by name" Input the given name. Since HTML allows you to have several inputs with the same name, use the Index value for this option.
- "Find by ID" Input the specified ID.

When iScanBrowser sets the value of required input, an onchange() event is executed. If there is a defined jQuery.onchange() on the page, iScanBrowser executes that; otherwise, a standard HTML onchange () is executed.

If "Call Form.Submit()" or "Call jQuery.Submit()" is enabled, then following the onchange(), iScanBrowser executes the submit() of the parent form for the selected input.

"Only if Empty" forces iScanBrowser to check the current value of the target input for data before applying any WebForm Rules. If the field is empty, an Active Page Rule can be triggered. If the field is not empty, the input target is skipped and iScanBrowser will search for the next empty field if there is a rule in place. The below example explains this using a standard login page:

```
Active Page Rule #1
```

```
URL: http://server.com/login.php
   New Page Rule: OFF
   Target input: Find by ID
   ID: username
   Call Form.Submit (): OFF
   Call jQuery.Submit (): OFF
   Only If Empty: ON
   Append data: OFF
Active Page Rule #2
   URL: http://server.com/login.php
   New Page Rule: OFF
```
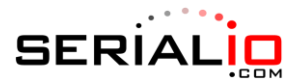

```
Target input: Find by ID
ID: password
Call Form.Submit (): ON
Call jQuery.Submit (): OFF
Only If Empty: OFF
Append data: OFF
```
The first WebForm Rule is triggered when the user scans after the page is loaded and the user name is empty. The username is entered and the rule is complete. On the second scan, "Only If Empty" fails and the second rule is applied, entering the password and submitting the data to the page.

"Append Data" is used to add scanned data to an existing entry. Scans will be separated with a new line. This is useful when scanning data into a text area.

### **Example use for New Page Rule:**

In this example, a New Page Rule will be set up to send data to the lookup page of Restock.com. You can sign up for a free account on [http://restock.com/LIH/signup.](http://restock.com/LIH/signup)

Open the settings on iScanBrowser and scroll to the bottom of the page and tap Edit WebForm Rules. Tap New Rule to create a WebForm Rule. Name the rule something that is short but descriptive of the rule. I will use "Restock Lookup" in this example. Type in the URL of the page you will be sending data to; in this case[, http://restock.com/LIH/lookup.](http://restock.com/LIH/lookup) Slide the New Page Rule toggle to ON. Slide the Rule is active toggle to ON.

When you scan any barcode with iScanBrowser open, assuming you are not on a page that will make use of Active Page Rules, it will automatically open the restock.com lookup page and send your data to the text area.

#### **Example use for Active Page Rule:**

In this example, an Active Page Rule will be set up to send data to the search box of Google. Open the settings on iScanBrowser and scroll to the bottom of the page and tap Edit WebForm Rules. Tap New Rule to create a WebForm Rule. Name the rule "Google Search" and enter the URL http://google.com/\*. Slide Rule is active to ON. Set the Target Input to "Find by Name", the Name to "q", and the Index to "0" (do not enter the quotes on the Name or Index). Slide Call Form.Submit() to ON. Save the rule and close out to the main iScanBrowser screen.

Browse t[o www.google.com](http://www.google.com/) and scan any barcode. The barcode content should appear in the search box and be automatically submitted, opening a page with the search results.